# **VGA CMOS PC Camera**

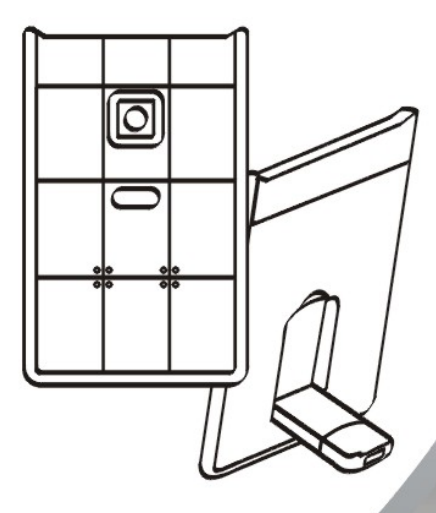

# **USER MANUAL**

#### **Contents**

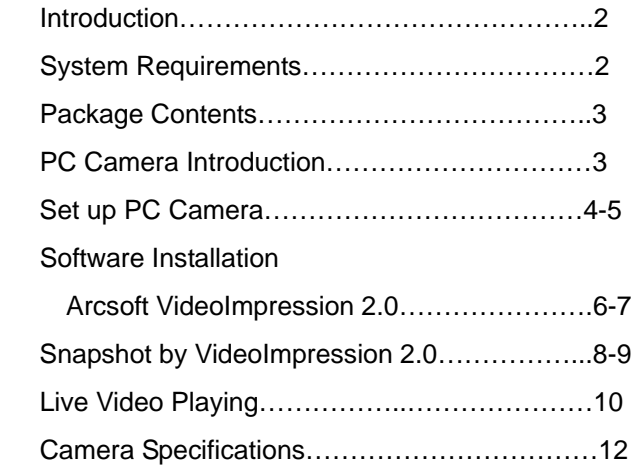

## **Introduction**

Welcome to the world of digital imaging. The following information will help you to use your camera to its full capabilities.

For viewing pictures or video, camera must be connected to your personal computer.

**This camera is support Microsoft Video Class and plug & play directly without driver.** 

#### **System Requirements**

- $\bullet$  Pentium<sup>®</sup> P4 1.2G CPU
- Free USB2.0 port
- 256MB RAM internal memory minimum
- 500MB free hard disk space
- Internet connection
- $\bullet$  CD-ROM drive
- Windows compatible sound card and speakers
- $\bullet$  Windows $^\circledR$  XP Service Pack II
- Windows Vista™

**Note: If your system is Windows XP Service Pack I,** 

**please go to www.microsoft.com . It's free to update** 

**your system to Windows XP Service Pack II.**

# **Package Contents**

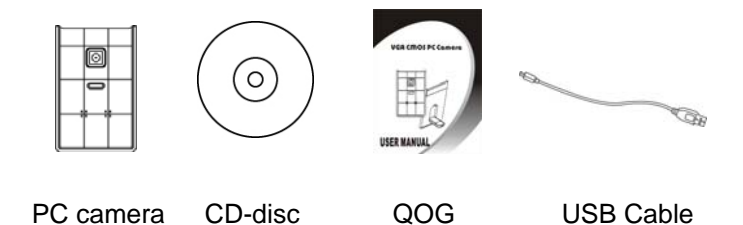

#### **PC Camera Introduction**

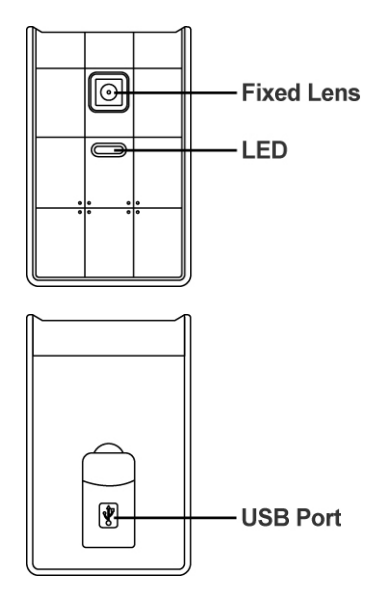

#### **Set up PC camera**

1. Please put down the USB port on the back of webcam

first.

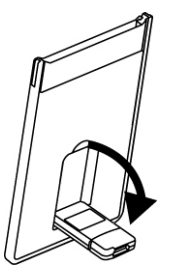

2. Connect the camera's USB cable to an available USB 2.0 port of your notebook.

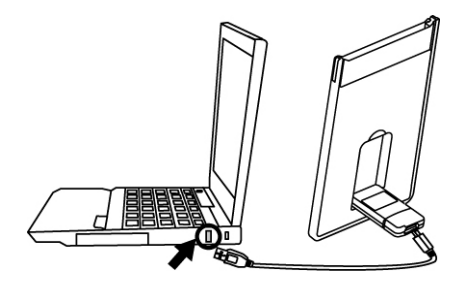

3. Make sure the camera is placed on a level surface. The best focus range is from 30cm to 90cm.

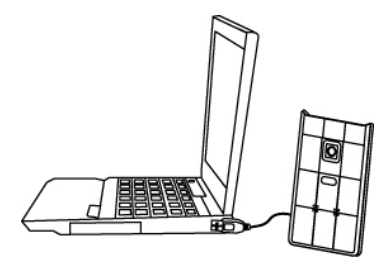

4. You can storage this ultra slim webcam into the PCMCIA slot of notebook.

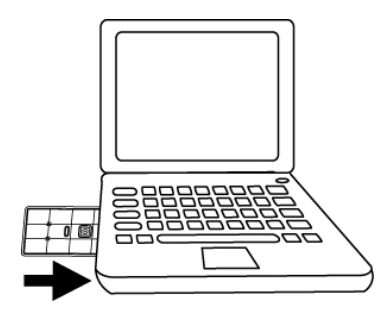

# **Software Installation ArcSoft VideoImpression 2.0**

- 1. Turn on the computer and insert CD installation Disc into your CD-ROM drive. Select and click "ArcSoft VideoImpression2.0"
- 2. Choose Setup Language

3. Click "Next"

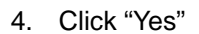

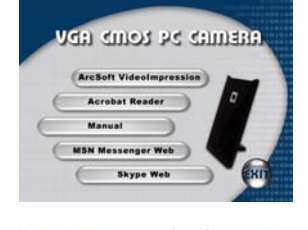

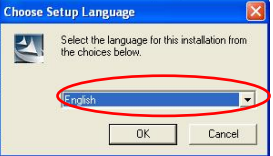

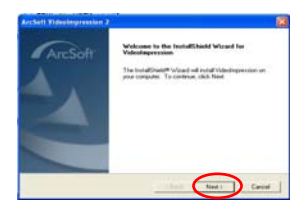

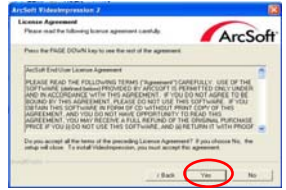

5. Click "Next"

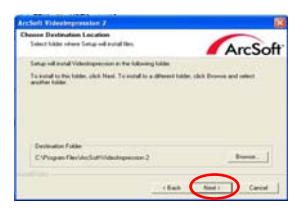

#### 6. Click "Next"

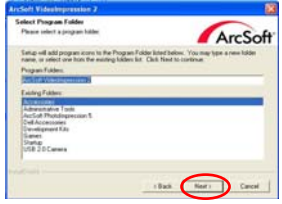

7. Click "Finish"

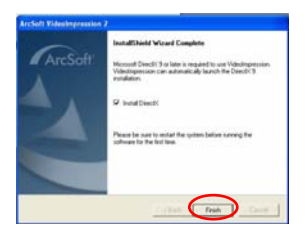

#### **Snapshot by AcrSoft VideoImpression2.0**

1. Click on the "VideoImpression 2.0" icon on the desktop.

2. Click "Create a New Slide Show"

3. Click "Scan Image"

4. Select source "WIA-USB Video Device"

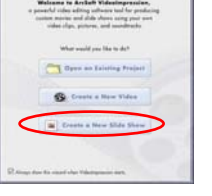

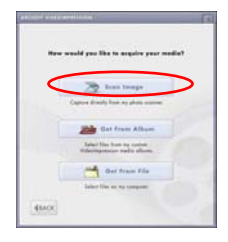

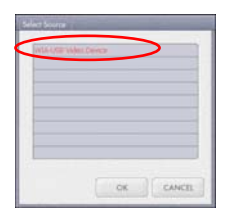

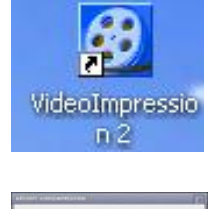

5. Click "Capture" for snapshot.

6. Click "Select All" and then click "Get Picture".

7. The pictures are saved.

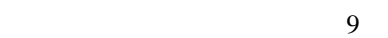

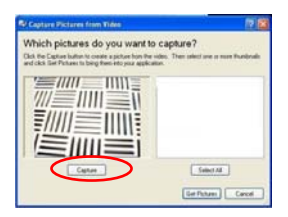

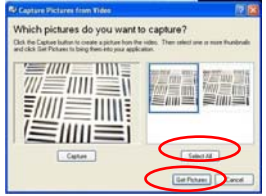

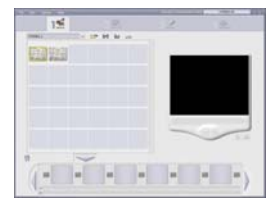

#### **Live Video Playing AcrSoft VideoImpression 2.0**

- 1. Click on the "VideoImpression 2.0" icon on the desktop.
- 2. Click "Create a New Video"

3. Click "Capture From Device"

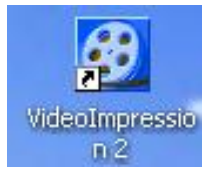

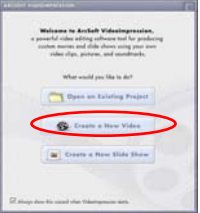

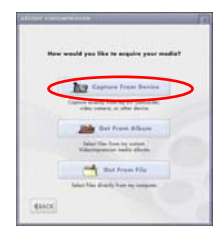

4. Click "Record", save video name and then click "Stop".

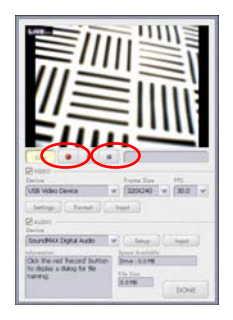

5. Click "Done" to finish. Now you can play the video.

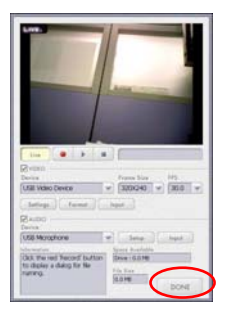

## **Camera Specification**

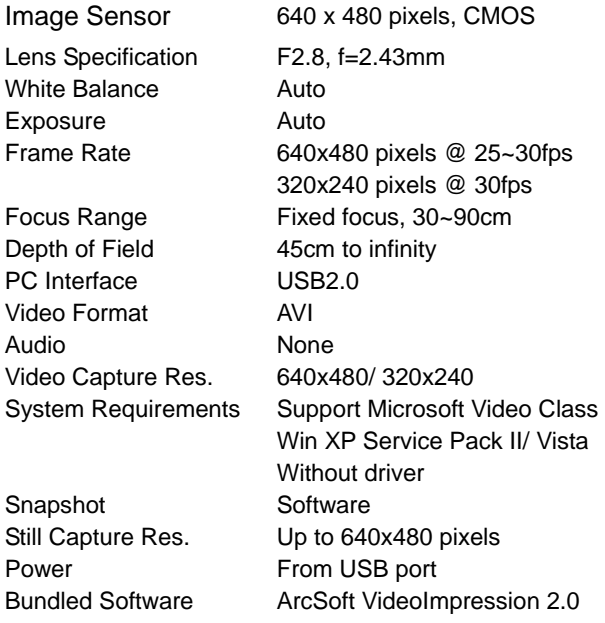

Specifications are subject to change without prior notice.

This symbol on the product or in the instructions means that your electrical and electronic equipment should be disposed at the end of its life separately from your household waste. There are separate collection systems for recycling in the EU. For more information, please contact the local authority or your retailer where you purchased the product.

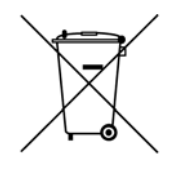